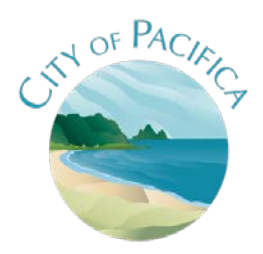

**City of Pacifica**  ONLINE PERMIT PORTAL SUBMITTALS

To submit for new projects and revisions, you can apply online using the online permit system.

From the main Building Division page, click the link [Apply for a Building Permit ONLINE here!](http://greenvue.csgengr.com/pacifica2/public/PermitLogin.aspx?From=PR)

- 1. Select the permit button, then "Apply for new permit":
- 2. Do you have an Existing account section as this is a new project permit, select "No, I just want to apply for this project. Then Create a permit without registration
- 3. Complete Permit Application (Step 1 through Step 4). IMPORTANT: Please read the permit instructions:

## • **Step 1: Job info**

- o Project address: do not write in the address, click the blue link that says "click here…"
- o Project description: do not write in the project type, please click "click here to pick from a full list of available permits"
- o Enter Project valuation (labor/ materials), area of work SqFt, short/brief description of work, notes.
- o By clicking on the links, it should allow you to upload the plan/documents, if applicable. (see below file upload tips)

## • **Step 2: Contact info**

- o Be sure to specify who you are from the dropdown at the top of the page.
- o Please include **owner email and phone number**
- o Be sure email addresses are spelled correctly

# • **Step 3: File upload**

- o Pop up box "The project you selected does not require and file uploads. Do you want to skip uploading files?
	- No, I want to upload files will provide a list of categories to upload applicable files.
	- Yes, move on will take you to review and submit without uploading
- o Please submit PDF files only Submit full set of plans as one file (do not separate architectural, Mech., Plumb., etc)

## • **Step 4: Review and submit**

- o review the information prior to submitting the application.
- o Mark the box at the bottom of the page to verify you have read the agreement
- o Once you click submit the page will display you project log in information and a confirmation email will be sent to the e-mail address on file

## 4. Plan check fees due prior to plan review

- a. Log into project account
- b. From the dropdown at the top right of the page, select View fees/Receipts
	- i. If your project requires plan check, take note of the "Bldg PC Fee" amount
- c. You can pay the Bldg PC Fee online to the web link below INDICATING THE PROJECT ADDRESS AS THE DESCRIPTION OF PAYMENT. Please note, there is an automatic \$3.00 service charge for online payment.

<https://www.cityofpacifica.org/payment>

Plan review:

1<sup>st</sup> review takes about 3-4 weeks. Resubmittal reviews take about 2-3 weeks.